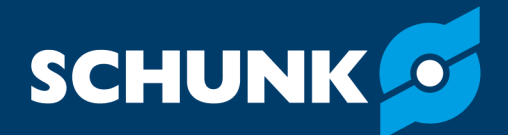

# **Softwarehandbuch 2D Grasping-Kit SCHUNK Softwarebaustein für URCap**

Original Softwarehandbuch

Hand in hand for tomorrow

#### **Impressum**

#### **Urheberrecht:**

Diese Anleitung ist urheberrechtlich geschützt. Urheber ist die SCHUNK SE & Co. KG. Alle Rechte vorbehalten.

#### **Technische Änderungen:**

Änderungen im Sinne technischer Verbesserungen sind uns vorbehalten.

#### **Dokumentennummer:** 1530426

**Auflage:** 03.00 | 19.02.2024 | de

Sehr geehrte Kundin, sehr geehrter Kunde, vielen Dank, dass Sie unseren Produkten und unserem Familienunternehmen als führendem Technologieausrüster für Roboter und Produktionsmaschinen vertrauen. Unser Team steht Ihnen bei Fragen rund um dieses Produkt und weiteren Lösungen jederzeit zur Verfügung. Fragen Sie uns und fordern Sie uns heraus. Wir lösen Ihre Aufgabe! Mit freundlichen Grüßen Ihr SCHUNK-Team

Customer Management Tel. +49-7133-103-2503 Fax +49-7133-103-2189 cmg@de.schunk.com

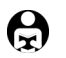

**Betriebsanleitung bitte vollständig lesen und produktnah aufbewahren.**

### Inhaltsverzeichnis

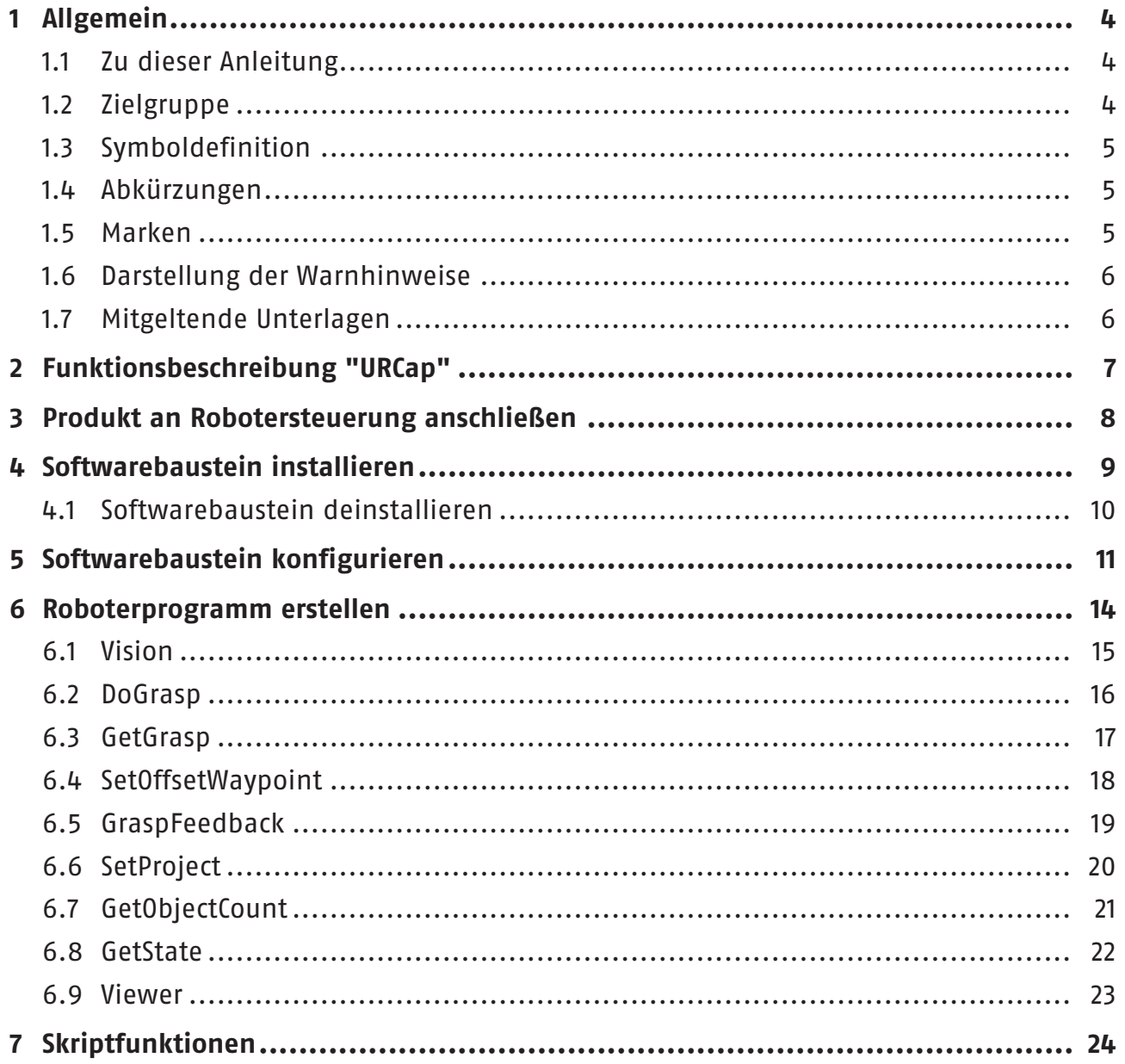

### <span id="page-3-0"></span>**1 Allgemein**

#### **1.1 Zu dieser Anleitung**

<span id="page-3-1"></span>Diese Anleitung enthält Informationen zum SCHUNK Softwarebaustein "URCap" und dessen Verwendung in der Roboter-Steuerungsoberfläche UR Polyscope.

Die Software dient zur einfachen Integration und zur Ansteuerung folgender Produkte in Universal Robots-Applikationen:

• 2D Grasping-Kit

**HINWEIS:** Abbildungen in dieser Anleitung dienen dem grundsätzlichen Verständnis und können von der tatsächlichen Ausführung abweichen.

Die Anleitung beschreibt die Softwareumgebung an einem UR-Roboter der e-Series. Eine Kompatibilität zur CB-Serie ist nicht vorgesehen.

**Gültigkeit** Diese Anleitung gilt für folgende Softwareversionen:

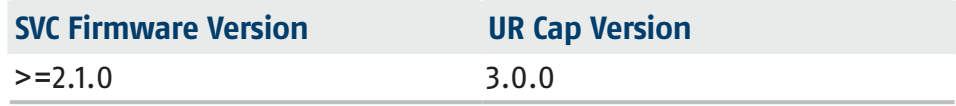

Neben dieser Anleitung gelten die aufgeführten Dokumente unter  $\blacktriangleright$  [1.7 \[](#page-5-2) $\Box$  [6\]](#page-5-2).

### **1.2 Zielgruppe**

<span id="page-3-2"></span>Dieses Handbuch richtet sich an Roboter-Integratoren, die einfache mechanische und elektrische Schulungskenntnisse besitzen und die außerdem mit elementaren Programmierkonzepten vertraut sind.

Inbetriebnahme und Störungsbehebung dürfen ausschließlich von Fachpersonal mit geeigneter Ausbildung ausgeführt werden. Folgende Kenntnisse sind erforderlich:

- Robotik-Grundkenntnisse
- Kenntnisse im Umgang mit UR-Robotern

Elektrische Installation darf ausschließlich von einer Elektrofachkraft mit geeigneter Ausbildung ausgeführt werden.

#### **1.3 Symboldefinition**

- <span id="page-4-3"></span><span id="page-4-0"></span>In dieser Anleitung werden folgende Symbole verwendet:
- Voraussetzung einer Handlung
- **1.** Handlungsschritt 1
- **2.** Handlungsschritt 2
	- $\Rightarrow$  Zwischenergebnis
- $\Rightarrow$  Endergebnis
- ▶ [1.3 \[](#page-4-3) $\Box$  [5\]:](#page-4-3) Kapitelnummer und [Seitenzahl] in Querverweisen

#### **1.4 Abkürzungen**

- <span id="page-4-1"></span>SVC SCHUNK Vision Controller (Industrie-PC)
- KI Künstliche Intelligenz

#### <span id="page-4-2"></span>**1.5 Marken**

• UR ist eine eingetragene Marke der Universal Robots A/S (Dänemark).

#### **1.6 Darstellung der Warnhinweise**

<span id="page-5-0"></span>Zur Verdeutlichung von Gefahren werden in den Warnhinweisen folgende Signalworte und Symbole verwendet.

### **GEFAHR**

#### **Gefahren für Personen!**

Nichtbeachtung führt sicher zu irreversiblen Verletzungen bis hin zum Tod.

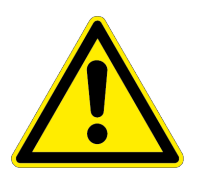

### **WARNUNG**

#### **Gefahren für Personen!**

Nichtbeachtung kann zu irreversiblen Verletzungen bis hin zum Tod führen.

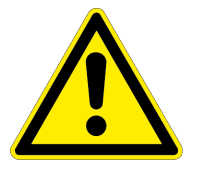

### **A VORSICHT**

#### **Gefahren für Personen!**

Nichtbeachtung kann zu leichten Verletzungen führen.

### **ACHTUNG**

#### **Sachschaden!**

Informationen zur Vermeidung von Sachschäden.

### **1.7 Mitgeltende Unterlagen**

- <span id="page-5-2"></span><span id="page-5-1"></span>• Inbetriebnahmeanleitung 2D Gasping-Kit \*
- Betriebsanleitung des UR-Roboters e-Series

Die mit Stern (\*) gekennzeichneten Unterlagen können unter **[schunk.com](http://schunk.com)** heruntergeladen werden.

### <span id="page-6-0"></span>**2 Funktionsbeschreibung "URCap"**

Der Softwarebaustein "URCap" erleichtert den Betrieb und die Applikationserstellung für SCHUNK Produkte auf einem kollaborativen Roboter von Universal Robots.

Alle notwendigen Steuerelemente werden über den Softwarebaustein installiert. Nach Abschluss der Installation werden die Programmierelemente innerhalb der grafischen Benutzeroberfläche (GUI) Polyscope bereitgestellt. Die GUI unterstützt die gesamte Konfiguration der SCHUNK Produkte sowie die notwendigen Steuerungs- und Programmieroptionen.

Folgende Funktionen sind im Softwarebaustein verfügbar und können in einem Roboterprogramm verwendet werden:

- <sup>l</sup> **Vision**: Hauptfenster für die Auswahl und Dokumentation der Beispielprogramme, Programm- und Skriptfunktionen.
- **DoGrasp:** Beispielprogramm für das Ausführung einer Greifroutine.
- **GetGrasp:** Startet die Objektdetektion und empfängt die Griffpose für ein Objekt.
- **SetOffset Waypoint:** Addiert einen Offset orthogonal zu einem Wegpunkt.
- **SetProject:** Fordert einen Projektwechsel anhand der Projekt ID an.
- **GetObjectCount:** Diese Funktion ermöglicht, die Szene zu analysieren. Es wird die Anzahl aller Objekte und die Anzahl der Instanzen einer vorgegebenen Objektklasse ermittelt.
- **GetState**: Diese Funktion fragt den Status des SVC ab.
- **GraspFeedback:** Sendet eine Rückmeldung in Bezug auf die durchgeführte Greifaktion an SVC.
- <sup>l</sup> **Viewer**: Zeigt das Kamerabild, in dem die Objektdetektion und Greifplanung für den letzten "GetGrasp"-Befehl dargestellt werden.

Weiterführende Informationen zu den Funktionen  $\blacktriangleright$  6  $\lbrack\mathbb{C}$  $\lbrack\mathbb{C}$  [14\].](#page-13-1)

Der Softwarebaustein "URCap" wurde unter der Polyscope-Version 5.11 von Universal Robots getestet. SCHUNK empfiehlt die Installation der aktuellen Polyscope-Version (mindestens Version 5.11) auf dem verwendeten Roboter.

Um Kompatibilitätsprobleme zu vermeiden, vor der Nutzung von "URCap" die Betriebssoftware des UR-Contollers überprüfen und diese ggf. auf einen aktuellen Stand bringen.

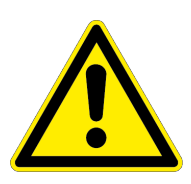

### <span id="page-7-0"></span>**3 Produkt an Robotersteuerung anschließen**

**Vor Anschluss oder Inbetriebnahme des Produkts die Betriebsanleitung des Roboters lesen und die Hinweise in dieser Anleitung beachten!**

### **WARNUNG**

#### **Verletzungsgefahr durch unerwartete Bewegungen!**

Ist die Energieversorgung eingeschaltet oder noch Restenergie im System vorhanden, können sich Bauteile unerwartet bewegen und schwere Verletzungen verursachen.

- Vor Beginn sämtlicher Arbeiten am Produkt: Energieversorgung abschalten und gegen Wiedereinschalten sichern.
- Sicherstellen, dass im System keine Restenergie mehr vorhanden ist.

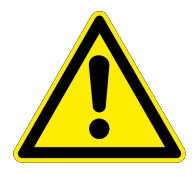

### **A VORSICHT**

#### **Verletzungsgefahr durch Stromschlag bei Berührung spannungsführender Teile!**

- <sup>l</sup> Betriebsanleitung des Roboters beachten.
- Vor Beginn sämtlicher Arbeiten am Produkt: Energieversorgung abschalten und gegen Wiedereinschalten sichern.

### **HINWEIS**

Sicherheitsrelevante Signale (z. B. Not-Aus) müssen extern verdrahtet werden, z. B. über Sicherheitsrelais, um somit das Produkt komplett von der Stromzufuhr zu trennen.

- Risikobewertung für die gesamte Roboterapplikation auf Grundlage gesetzlicher Vorschriften durchführen, um alle sicherheitsrelevanten Aspekte der Anwendung zu bewerten.
- SVC (Industrie-PC) ist mit dem Roboter über ein Netzwerkkabel verbunden.
- IP-Adresse des SVC ist bekannt (Werkseinstellung 192.168.1.76)
- IP-Adresse des Roboters befindet sich im gleichen Subnetz (Beispiel 192.168.1.100)
- Informationen zum Anschluss des Produkts siehe Inbetriebnahmeanleitung.

### <span id="page-8-0"></span>**4 Softwarebaustein installieren**

### **ACHTUNG**

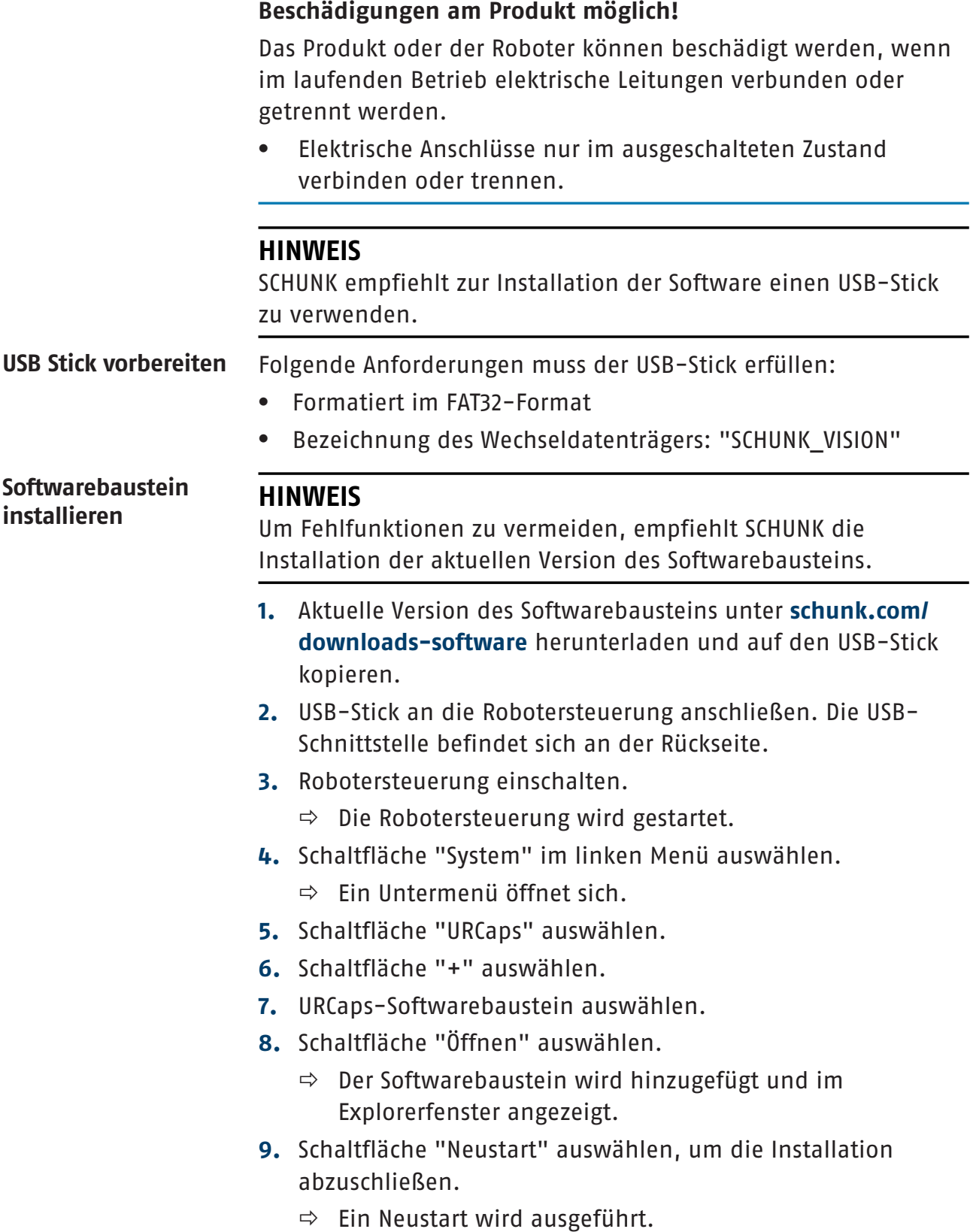

![](_page_9_Picture_90.jpeg)

#### **4.1 Softwarebaustein deinstallieren**

- <span id="page-9-0"></span>**1.** Robotersteuerung einschalten.
	- $\Rightarrow$  Die Robotersteuerung wird gestartet.
- **2.** Menü oben rechts durch Auswählen öffnen und "Einstellungen" auswählen.
- **3.** Schaltfläche "System" im linken Menü auswählen.
	- $\Rightarrow$  Ein Untermenü öffnet sich.
- **4.** Schaltfläche "URCaps" auswählen.
- **5.** URCaps-Softwarebaustein auswählen.
- **6.** Schaltfläche "-" auswählen.
- **7.** Schaltfläche "Neustart" auswählen, um die Deinstallation abzuschließen.
	- $\Rightarrow$  Ein Neustart wird ausgeführt.

![](_page_10_Picture_1.jpeg)

## <span id="page-10-0"></span>**5 Softwarebaustein konfigurieren**

### **WARNUNG**

#### **Verletzungsgefahr durch unerwartete Bewegungen!**

Bauteile können sich unerwartet bewegen und schwere Verletzungen verursachen.

- Bei der Inbetriebnahme alle auf der Software-Oberfläche eingeblendeten Warnhinweise beachten.
- Sicherheitsabstand einhalten und geeignete Schutzausrüstung tragen.
- $\blacksquare$  Roboter und SVC sind eingeschaltet und mit einem Netzwerkkabel verbunden.
- $\blacksquare$  Roboter und SVC befinden sich im selben Netzwerk.
- **1.** Schaltfläche "Installation" in der Kopfzeile auswählen.
- **2.** Schaltfläche "URCaps" auswählen.
- **3.** Schaltfläche "SCHUNK VISION" auswählen.
	- $\Rightarrow$  Im Explorerfenster sind die konfigurierbaren Parameter zu sehen.

![](_page_10_Figure_14.jpeg)

Folgende Einstellungen können im Menüpunkt "SCHUNK VISION" vorgenommen werden:

- Auswahl der IP-Adresse SVC Werkseinstellung: 192.168.1.76
- Auswahl des Ports SVC Werkseinstellung: 42001
- Connect: Aufbau einer Verbindung zum SVC
- Disconnect: Schließen der Verbindung zum SVC
- Zeitüberschreitung: Grenzwert für eine Zeitüberschreitung in Sekunden zwischen der Anfrage des Roboters und der Antwort des Vision-Systems.
- Senden der Roboterposition: Es wird die aktuelle Position (TCP) im Basis Koordinatensystem des Roboters an das Vision System übertragen.
- Programmunterbrechung: Durch Aktivierung dieser Option wird das Hauptprogramm unterbrochen, sobald eine Funktion dieses URCaps einen Fehler erkennt.

#### **Roboter und SVC verbinden**

- **1.** IP-Adresse auswählen oder Werkseinstellung verwenden. Diese ist abhängig von der Einstellung des SVC.
- **2.** Schaltfläche "Connect" auswählen.
	- $\Rightarrow$  Verbindung wird hergestellt.

#### **Mögliche Meldungen**

Folgende Meldungen können im Installationsbereich auftreten:

![](_page_11_Picture_192.jpeg)

![](_page_12_Picture_90.jpeg)

### <span id="page-13-0"></span>**6 Roboterprogramm erstellen**

<span id="page-13-1"></span>Nach der Installation des Softwarebausteins "SCHUNK VISION " können folgende Funktionen in ein Roboterprogramm eingefügt werden:

![](_page_13_Picture_237.jpeg)

#### **Funktion dem Roboterprogramm hinzufügen**

- **1.** Schaltfläche "Programm" in der Kopfzeile auswählen.
	- $\Rightarrow$  Im Explorerfenster sind das Roboterprogramm und eine Kurzbeschreibung zur Erstellung des Programms zu sehen.
- **2.** Im Roboterprogramm die Stelle auswählen, an der die Funktion eingefügt werden soll.
- **3.** Schaltfläche "URCaps" wählen.
	- $\Rightarrow$  Alle verfügbaren Funktionen werden im Menü angezeigt.
- **4.** Weiterführende Informationen zu den einzelnen Funktionen siehe folgende Abschnitte.

#### **6.1 Vision**

- <span id="page-14-0"></span>■ Im Roboterprogramm ist die Stelle markiert, an der die Funktion eingefügt werden soll.
- **1.** Schaltfläche "URCaps" > "SCHUNK VISION" wählen.
	- $\Rightarrow$  Register "Command" wird im Explorerfenster angezeigt.
- **2.** Gewünschte Funktion auswählen.
	- $\Rightarrow$  Dokumentation wird im Register "Command" angezeigt.
	- $\Rightarrow$  Die gewählte Funktion wurde dem Programmcode hinzugefügt.

![](_page_14_Picture_67.jpeg)

#### **6.2 DoGrasp**

- <span id="page-15-0"></span>■ Im Roboterprogramm ist die Stelle markiert, an der die Funktion eingefügt werden soll.
- **1.** Schaltfläche "URCaps" > "SCHUNK VISION" wählen.
	- $\Rightarrow$  Register "Command" wird im Explorerfenster angezeigt.
- **2.** Beispielprogram "DoGrasp" auswählen.
	- $\Rightarrow$  Die gewählte Funktion wurde dem Programmcode hinzugefügt.
- **3.** ID der Objektklasse setzen (0 für beliebig)
- **4.** Kommentare durch Befehle ersetzten.

![](_page_15_Picture_9.jpeg)

#### **6.3 GetGrasp**

- <span id="page-16-0"></span>■ Im Roboterprogramm ist die Stelle markiert, an der die Funktion eingefügt werden soll.
- **1.** Schaltfläche "URCaps" > "SCHUNK VISION" wählen.
	- $\Rightarrow$  Register "Command" wird im Explorerfenster angezeigt.
- **2.** Beispielprogram "GetGrasp" auswählen.
	- $\Rightarrow$  Die gewählte Funktion wurde dem Programmcode hinzugefügt.
- **3.** 3 Greifmodus, Werkzeug und Objekt Klassen-ID auswählen.

![](_page_16_Picture_65.jpeg)

#### **6.4 SetOffsetWaypoint**

- <span id="page-17-0"></span>■ Im Roboterprogramm ist die Stelle markiert, an der die Funktion eingefügt werden soll.
- **1.** Schaltfläche "URCaps" > "SCHUNK VISION" wählen.
	- $\Rightarrow$  Register "Command" wird im Explorerfenster angezeigt.
- **2.** Beispielprogram "SetOffsetWaypoint" auswählen.
	- $\Rightarrow$  Die gewählte Funktion wurde dem Programmcode hinzugefügt.
- **3.** Offset in Millimeter eintragen.

![](_page_17_Picture_65.jpeg)

#### **6.5 GraspFeedback**

- <span id="page-18-0"></span>■ Im Roboterprogramm ist die Stelle markiert, an der die Funktion eingefügt werden soll.
- **1.** Schaltfläche "URCaps" > "SCHUNK VISION" wählen.
	- $\Rightarrow$  Register "Command" wird im Explorerfenster angezeigt.
- **2.** Beispielprogram "GraspFeedback" auswählen.
	- $\Rightarrow$  Die gewählte Funktion wurde dem Programmcode hinzugefügt.
- **3.** Je nach Qualität der durchgeführten Greifaktion "OK" oder "Schlecht" als Feedback auswählen.

![](_page_18_Picture_8.jpeg)

### **6.6 SetProject**

- <span id="page-19-0"></span>■ Im Roboterprogramm ist die Stelle markiert, an der die Funktion eingefügt werden soll.
- **1.** Schaltfläche "URCaps" > "SCHUNK VISION" wählen.
	- $\Rightarrow$  Register "Command" wird im Explorerfenster angezeigt.
- **2.** Beispielprogram "SetProject" auswählen.
	- $\Rightarrow$  Die gewählte Funktion wurde dem Programmcode hinzugefügt.
- **3.** Variable für die Projekt ID mit der ID des zu aktivierenden Projekts beschreiben.

![](_page_19_Picture_8.jpeg)

#### **6.7 GetObjectCount**

- <span id="page-20-0"></span>■ Im Roboterprogramm ist die Stelle markiert, an der die Funktion eingefügt werden soll.
- **1.** Schaltfläche "URCaps" > "SCHUNK VISION" wählen.
	- $\Rightarrow$  Register "Command" wird im Explorerfenster angezeigt.
- **2.** Beispielprogram "GetObjectCount" auswählen.
	- $\Rightarrow$  Die gewählte Funktion wurde dem Programmcode hinzugefügt.
- **3.** Variable für die Objekt Klassen-ID mit der ID des Zielobjekts beschreiben oder "0" für alle Objekte auswählen.

![](_page_20_Picture_8.jpeg)

#### **6.8 GetState**

- <span id="page-21-0"></span>■ Im Roboterprogramm ist die Stelle markiert, an der die Funktion eingefügt werden soll.
- **1.** Schaltfläche "URCaps" > "SCHUNK VISION" wählen.
	- $\Rightarrow$  Register "Command" wird im Explorerfenster angezeigt.
- **2.** Beispielprogram "GetState" auswählen.
	- $\Rightarrow$  Die gewählte Funktion wurde dem Programmcode hinzugefügt.

![](_page_21_Picture_59.jpeg)

#### **6.9 Viewer**

- <span id="page-22-0"></span>■ Im Roboterprogramm ist die Stelle markiert, an der die Funktion eingefügt werden soll.
- **1.** Schaltfläche "URCaps" > "SCHUNK VISION" wählen.
	- $\Rightarrow$  Register "Command" wird im Explorerfenster angezeigt.
- **2.** Beispielprogramm "Viewer" auswählen.
	- $\Rightarrow$  Die gewählte Funktion wurde dem Programmcode hinzugefügt.

![](_page_22_Figure_7.jpeg)

### <span id="page-23-0"></span>**7 Skriptfunktionen**

Nach der Installation des Softwarebausteins "SCHUNK VISION" können folgende Funktionen in ein Roboterprogramm eingefügt werden:

![](_page_23_Picture_128.jpeg)

#### **Funktion dem Roboterprogramm hinzufügen**

- Im Roboterprogramm ist die Stelle markiert, an der die Funktion eingefügt werden soll.
- **1.** Schaltfläche "Programm" in der Kopfzeile wählen.
- **2.** Schaltfläche "Advanced" > "Script" > Box "f(x)" wählen  $\Rightarrow$  Ein Untermenü öffnet sich.
- **3.** Dropdown-Menü <Function> unten links wählen.
- **4.** Gewünschte Funktion auswählen. Weitere Informationen zu den Funktionen siehe vorherige Tabelle.
- **5.** Schaltfläche "Submit" wählen.
	- $\Rightarrow$  Der Befehl wird im Roboterprogramm angezeigt.

#### **Funktion mit dem Hauptfenster "SCHUNK Vision" hinzufügen**

- Im Roboterprogramm ist die Stelle markiert, an der die Funktion eingefügt werden soll.
- **1.** Schaltfläche "URCaps" > "SCHUNK Vision" wählen.
	- $\Rightarrow$  Register "Command" wird im Explorerfenster angezeigt.
- **2.** Gewünschte Funktion auswählen.
	- $\Rightarrow$  Dokumentation wird im Register "Command" angezeigt.

![](_page_24_Picture_15.jpeg)

 $\Rightarrow$  Funktion wird im Programmfenster erstellt.

![](_page_25_Picture_7.jpeg)

![](_page_26_Figure_0.jpeg)

![](_page_27_Picture_1.jpeg)

**SCHUNK SE & Co. KG Spanntechnik | Greiftechnik | Automatisierungstechnik**

Bahnhofstr. 106 - 134 D-74348 Lauffen/Neckar Tel. +49-7133-103-0 info@de.schunk.com schunk.com

Folgen Sie uns I *Follow us*

![](_page_27_Picture_5.jpeg)

Wir drucken nachhaltig I *We print sustainable*